**Yuri Chornoivan Översättare: Stefan Asserhäll**

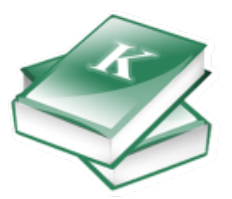

# **Innehåll**

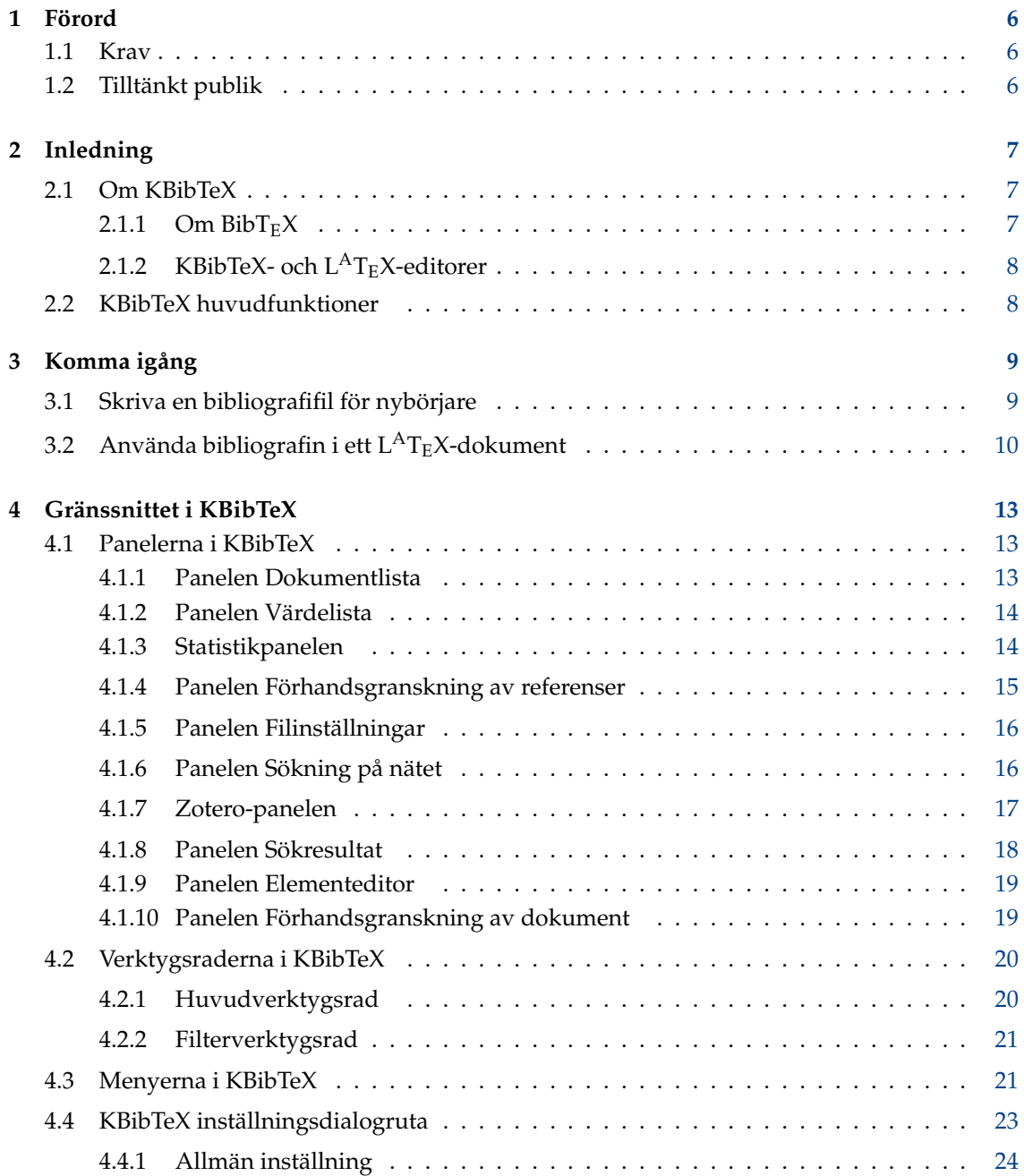

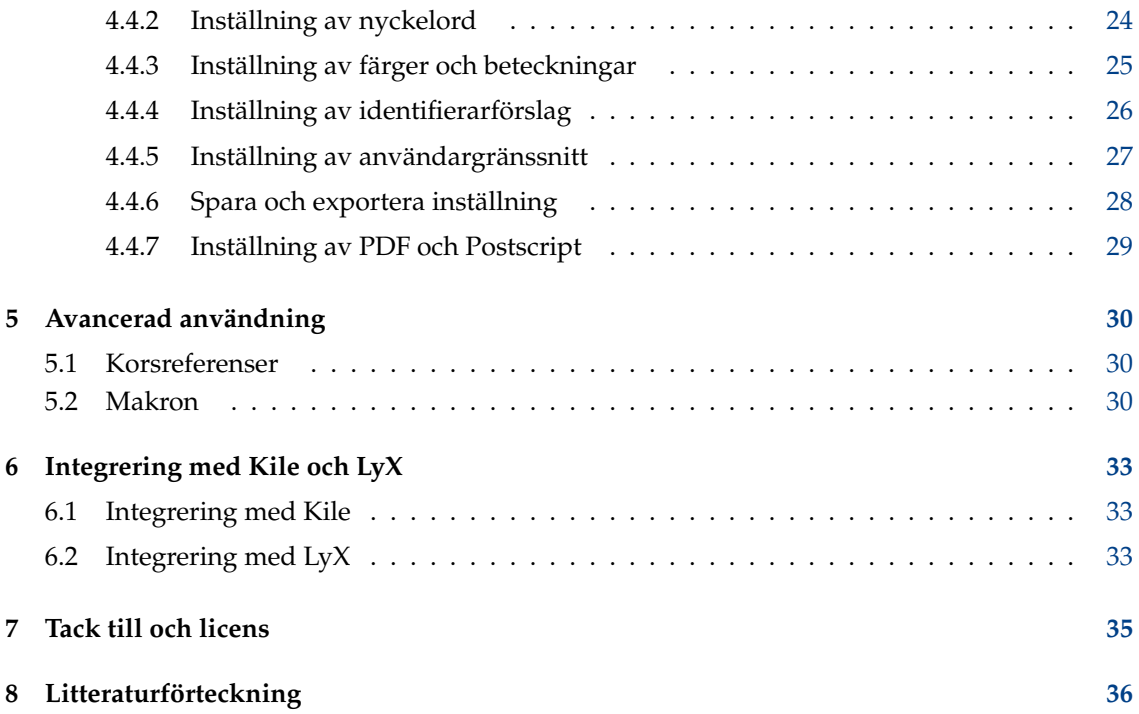

## **Sammanfattning**

KBibTeX är en grafisk  $\rm{BibT_{E}X\text{-}editor}$ och skal.

## <span id="page-5-0"></span>**Kapitel 1**

# **Förord**

## <span id="page-5-1"></span>**1.1 Krav**

För att köra KBibTeX behöver du ha följande komponenter installerade på din dator:

- [KDE Ramverk 5 biblioteken.](https://www.kde.org/)
- [LATEX:](https://www.ctan.org/) Typsättningsprogram för dokument med hög kvalitet. Troligen ska du använda paketet TeX Live (eller teT<sub>E</sub>X på äldre system), om du har ett Unix-liknande system. Det är ett valfritt beroende, men utan det ger KBibTeX mycket begränsad funktionalitet.
- $\bullet$  [bibtex2html:](https://www.lri.fr/~filliatr/bibtex2html/) Verktygssamling för översättning från BibT $_{E}X$  till HTML för att förbättra KBibTeX möjlighet till förhandsgranskning av poster (valfritt beroende).

De flesta av dessa objekt, samt KBibTeX själv, kan ingå i din Linux<sup>®</sup>-distribution, kontrollera distributionens dokumentation eller installations-cd eller dvd för att lägga till paketen i datorn.

## <span id="page-5-2"></span>**1.2 Tilltänkt publik**

Den här handboken är avsedd för vem som helst, oavsett vilken erfarenhet de har av  $L^{AT}EX$ , KDE, KBibTeX eller Linux®.

Avancerade användare läser troligen inte handboken, men alla förslag om dokumentationen tas hänsyn till. Om du skulle vilja bidra till projektet eller dokumentationen, konsultera [KBibTeXs](https://userbase.kde.org/KBibTeX) [webbsida.](https://userbase.kde.org/KBibTeX)

## <span id="page-6-0"></span>**Kapitel 2**

# **Inledning**

## <span id="page-6-1"></span>**2.1 Om KBibTeX**

KBibTeX är en integrerad miljö för att skapa och redigera bibliografier med BibT $_{E}$ X-format. KBib-TeX ger möjlighet att använda hela funktionaliteten hos BibT<sub>E</sub>X i ett grafiskt gränssnitt, vilket ger enkel, omedelbar och anpassad åtkomst till lokala bibliografier och bibliografier på nätet, med möjlighet att komplettera, kompilera, förhandsgranska och söka poster.

## <span id="page-6-2"></span>2.1.1 Om  $BibT_FX$

BibT<sub>E</sub>X är ett program och filformat konstruerat av Oren Patashnik och Leslie Lamport 1985 för dokumentframtagningssystemet  $L^{A}T_{E}X$  [\[Lamport86\]](#page-35-1).

Formatet är helt och hållet teckenbaserat, så det kan användas av alla program (även om den standardiserade teckenuppsättningen för accenter är  $T_EX$ ). Det är fält-baserat (tagg-baserat) och BibTEX-programmet ignorerar okända fält, så det är möjligt att expandera. Det är troligen det vanligaste formatet för bibliografier på Internet.

BibT<sub>E</sub>X-programmet använder stilfiler, en lista med citeringar från L<sup>A</sup>T<sub>E</sub>X och BibT<sub>E</sub>X-databasen för att skapa en L<sup>A</sup>T<sub>E</sub>X-fil som listar de angivna referenserna. Idén med stilfiler är att den slutliga kopian med något tidskriftsspecifikt format kan skapas automatiskt.

Ett exempel på en post i Bib $T_{E}X$  databas:

```
@article{PAM_doi :10.1007/ BF00048294 ,
        author = {Streitenberger, P. and Knott, John F. },
        doi = {10.1007}/{\text{BF00048294}},
        issn = {1573 - 2673},
        journal = \{[International Journal of Fracture } },
        number = {3},
        pages = \{R49\},
        publisher = {Springer},
        title = {{The calculation of crack opening area and crack opening
            volume from stress intensity factors }} ,
        url = {https://dx.doi.org/10.1007/BF00048294},
        volume = {76},
        x- fetchedfrom = { SpringerLink },
        year = {1995}
}
```
## <span id="page-7-0"></span>**2.1.2 KBibTeX- och LATEX-editorer**

 $\mathrm{L}^{\mathrm{A}}\mathrm{T}_{\mathrm{E}}$ X-kod kan redigeras med ett sort antal verktyg, från enkla minimala texteditorer till kraftfulla visuella paket. För en jämförelse av  $L^{A}T_{E}X$ -editorer, se [den här sidan.](https://en.wikipedia.org/wiki/Comparison_of_TeX_editors)

KBibTeX tillhandahåller direkt [integrering med Kile och LyX](#page-32-3) även om det kan användas framgångsrikt med vilken  $L^{A}T_{E}X$ -editor som helst.

## <span id="page-7-1"></span>**2.2 KBibTeX huvudfunktioner**

KBibTeX tillåter följande åtgärder:

- Skriv in en ingress som definierar hur specialtext ska formateras i bibliografin genom att använda menyalternativet **Element** → **Nytt element** → **Ny ingress** eller [huvudverktygsraden.](#page-19-2)
- Välj en kodning av poster med alternativet **Kodning** i dialogrutan **Spara som** eller [panelen](#page-15-2) [Filinställningar.](#page-15-2)
- Skriv in kommentarer som inte tas hänsyn till av BibT<sub>E</sub>X genom att använda menyalternativet **Element** → **Nytt element** → **Ny kommentar** eller [huvudverktygsraden.](#page-19-2)
- Förhandsgranska och spara bibliografier med olika format (källa (BibT<sub>E</sub>X), källa (RIS), Wikipedia, standard (XML/XSLT), snygg (XML/XSLT) och bara sammandrag (XML/XSLT)) genom att använda [panelen Förhandsgranskning av referenser.](#page-14-1) Ytterligare förhandsgranskningsstilar är tillgängliga om bibtex2html är installerat.
- Sök efter bibliografiposternas data i databaser på nätet genom att använda [panelen Sökning](#page-15-3) [på nätet.](#page-15-3)
- Visa lokala eller fjärresurser (på nätet), såsom filer, [länkade](#page-21-0) i BibT<sub>E</sub>X-posten genom att använda [panelen Förhandsgranskning av dokument.](#page-18-2)
- Hitta och rätta duplicerade poster i bibliografin genom att använda menyalternativet **Redigera** → **Sök dubbletter** eller [huvudverktygsraden.](#page-19-2)
- Importera ett [Zotero-](https://www.zotero.org/)bibliotek genom att använda [Zotero-panelen.](#page-16-1)

## <span id="page-8-0"></span>**Kapitel 3**

# **Komma igång**

## <span id="page-8-1"></span>**3.1 Skriva en bibliografifil för nybörjare**

Efter första körning föreslår KBibTeX att programmet ska göras till standardeditor för bibliogra-fiformat. Vi rekommenderar att du gör det.<sup>[1](#page-8-2)</sup>

Därefter visas ett fönster som liknar det här:

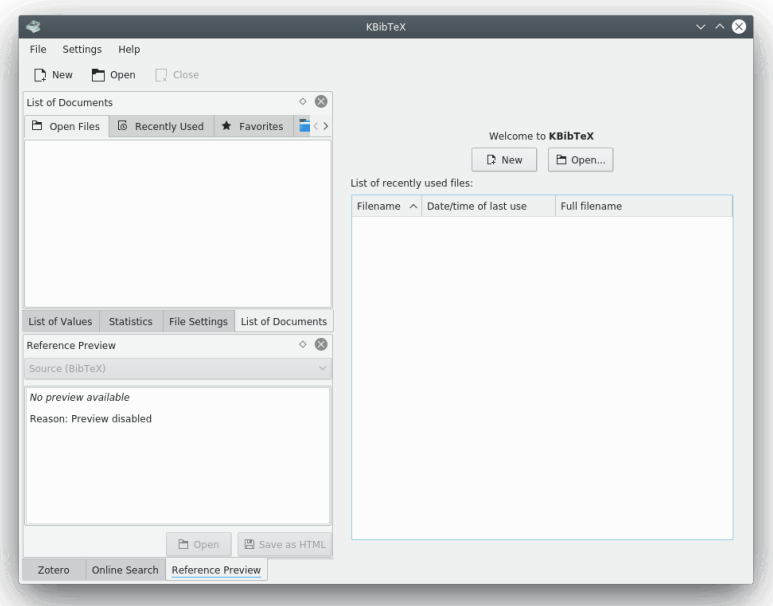

Klicka på knappen **Ny** i högra panelen, knappen **Ny** i verktygsraden, eller välj menyalternativet **Arkiv** → **Ny** (**Ctrl-N**) för att påbörja ett nytt bibliografidokument.

Nu är det dags att lägga till några poster.

Användare av KBibTeX har två val när det gäller att lägga till en ny post: de kan använda [panelen](#page-15-3) [Sökning på nätet](#page-15-3) för att hitta postens data på nätet eller skriva in koden för hand.

Låt oss försöka lägga till en bokpost manuellt.

<span id="page-8-2"></span> $1$  Om du av någon anledning bestämmer dig för att ångra det, ta då bort strängarna med kbibtex som delsträng från filen mimeapps.list i katalogen .local/share/applications under din hemkatalog.

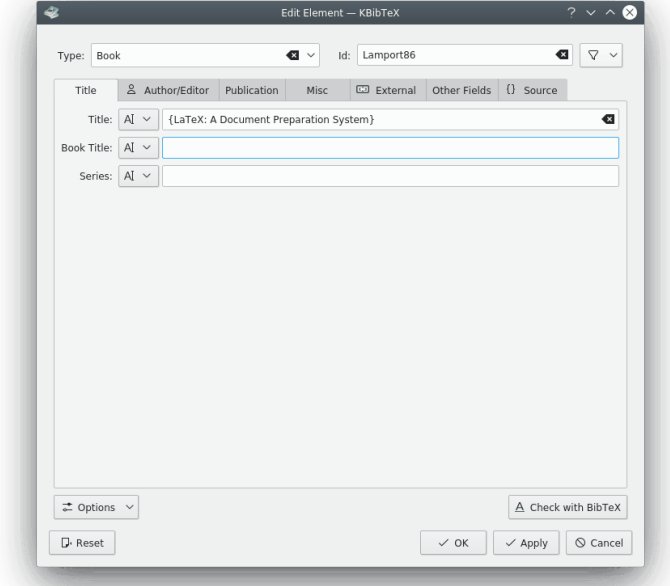

1. Välj **Element** → **Nytt element** → **Ny post** i KBibTeX meny. KBibTeX ska öppna fönstret **Redigera element**.

- 2. Välj **Bok** i kombinationslistan **Typ:**.
- 3. Skriv in **Lamport68** i fältet **Identifierare:**.

## TIPS

'Identifierare' används för att referera till bibliografiposten i huvuddokumentet.

- 4. Gå till fliken **Titel** och skriv in **Latex: Ett dokumentframtagningssystem** i textrutan **Titel:**.
- 5. Gå till fliken **Författare, redaktör**, klicka på knappen **Lägg till** och skriv in **Lamport, Les lie**.
- 6. Gå till fliken **Publikation** och skriv in **1986** i textrutan **År:** och **Addison-Wesley** i textrutan **Förlag:**.
- 7. Klicka på **Ok**.
- 8. Välj menyalternativet **Arkiv** → **Spara** (**Ctrl-S**) och spara bibliografifilen som exempel.bib i katalogen där artikeln du ska skriva ska finnas.

## <span id="page-9-0"></span>**3.2 Använda bibliografin i ett LATEX-dokument**

<span id="page-9-1"></span>För att verkligen använda bibliografin i din artikel, måste du lägga till följande kommandon i  $\rm L^A T_E X$ -filen (dessa kommandon kan oftast hittas i slutet av dokumentet, där avsnittet 'Referenser' finns):

```
\ bibliography {exempel}
\ bibliographystyle {plain}
```
Här är exempel namnet på den bib-fil skapad med KBibTeX och 'plain' är namnet på bibliografistilen.

Det finns en mängd specifika bibliografistilar. Rådfråga ditt förlag för vilken som ska väljas, eller försök hitta den som best passar ditt syfte.

Nedan är en lista med några generella stilar tillgängliga överallt:

#### **plain**

normal stil, listade i alfabetisk ordning och med numeriska beteckningar

**unsrt**

samma som plain, utom att poster visas i citeringsordning

#### **alpha**

samma som plain, utom att postidentifierare används

#### **abbrv**

samma som plain, utom att förkortningar används för förnamn, månadsnamn och tidskriftsnamn

Du kan alltså använda  $L^{A}T_{F}X$  editorns möjligheter (konsultera editorns dokumentation angående det) eller bara skriva in följande kod i en generell texteditor och spara filen med filändelsen tex.

```
\ documentclass {article}
 \begin{document}
\ bibliographystyle {plain }% Välj en bibliografisk stil
Testfil med en referens (se~\ cite{Lamport86 }) .
\ bibliography {exempel}
 \end{document}
```
Låt oss namnge filen **exempel.tex** i vårt provsyfte.

#### NOT Spara filen i samma katalog som exempel.bib.

Nu när vi har dokumentets bas, måste vi köra både latex och bibtex för att behandla det.

Först ska du köra latex (för att skapa filen exempel.aux, som bibtex läser). Kör därefter bibtex en gång för att hämta några av hänvisningarna och skapa en bbl-fil. Kör därefter latex igen så att korsreferenserna mellan textfilen och bibliografin är riktiga. Du kan upprepa körningen av bibtex och latex med filen för att försäkra dig om att alla korsreferenser är riktiga. Se upp med att tillägg eller borttagning av hänvisningar och källor kräver att bibtex körs igen.

Följande kommandon kan sålunda användas i terminalen för att kompilera dokumentet:

```
latex exempel
bibtex exempel
latex exempel
latex exempel
```
#### TIPS

Om du använder något avancerat  $L^{AT}$ <sub>E</sub>X-skall som Kile eller LyX finns ingen anledning att bekymra sig om att köra alla dessa kommandon från terminalen, använd bara en snabbtangent (**Alt**-**6** i Kile) eller en knapp i verktygsraden för att se resultaten.

Nu kan vi titta på resultatet som en DVI- eller PDF-fil (formatet beror på dina inställningar), lagrad i samma katalog som källfilerna.

## NOT

Gratulerar! Du har precis skapad ditt första dokument med en BibT $E$ X-bibliografi.

## <span id="page-12-0"></span>**Kapitel 4**

# **Gränssnittet i KBibTeX**

## <span id="page-12-1"></span>**4.1 Panelerna i KBibTeX**

Huvudfunktionerna i KBibTeX är tillgängliga via de nio panelerna. Det är möjligt att arrangera om panelerna eller till och med koppla loss dem från huvudfönstret genom att klicka med vänster musknapp på panelens rubrik och dra det till dess nya plats.

Du kan göra panelerna i KBibTeX synliga eller dölja dem med undermenyn **Inställningar** → **Visa paneler**. Det är tillräckligt att markera alternativet för panelen för att göra den synlig, eller avmarkera det för att dölja panelen.

## <span id="page-12-2"></span>**4.1.1 Panelen Dokumentlista**

Panelen **Dokumentlista** gör det möjligt att byta mellan de öppna bibliografidokumenten (fliken **Öppna filer**), öppna senast använda dokument (fliken **Favoriter**), öppna huvudbibliografidokumenten (fliken **Favoriter**) eller bläddra i datorns filsystem för att hitta bibliografidokumentet (fliken **FIlsystembläddrare**).

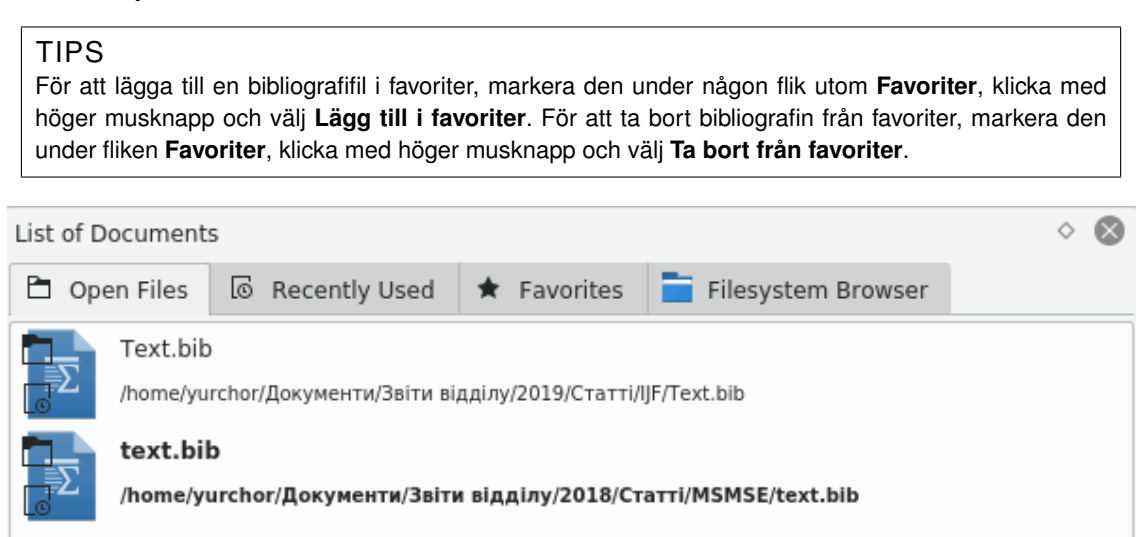

## <span id="page-13-0"></span>**4.1.2 Panelen Värdelista**

Panelen **Värdelista** kan användas för att enkelt visa upp statistik om användning av värdena i postfälten och redigera värdena tillsammans.

Den övre kombinationsrutan används för att välja bibliografifält vars statistikinformation ska visas (det antal poster som har samma värde för fältet) i den nedre listan.

Det går att klicka med höger musknapp på en post i den nedre listan för att komma åt möjligheten att redigera tillsammans. Det är möjligt att välja **Ersätt alla förekomster**, **Ta bort alla förekomster** för värdet, välja **Sök efter markerade värden** med användning av [filterverktygsra](#page-20-2)[den](#page-20-2) eller **Lägg till värde i markerade poster**, **Ersätt värde i markerade poster** eller **Ta bort värde från markerade poster** (vissa poster måste väljas i huvudlistan över poster först).

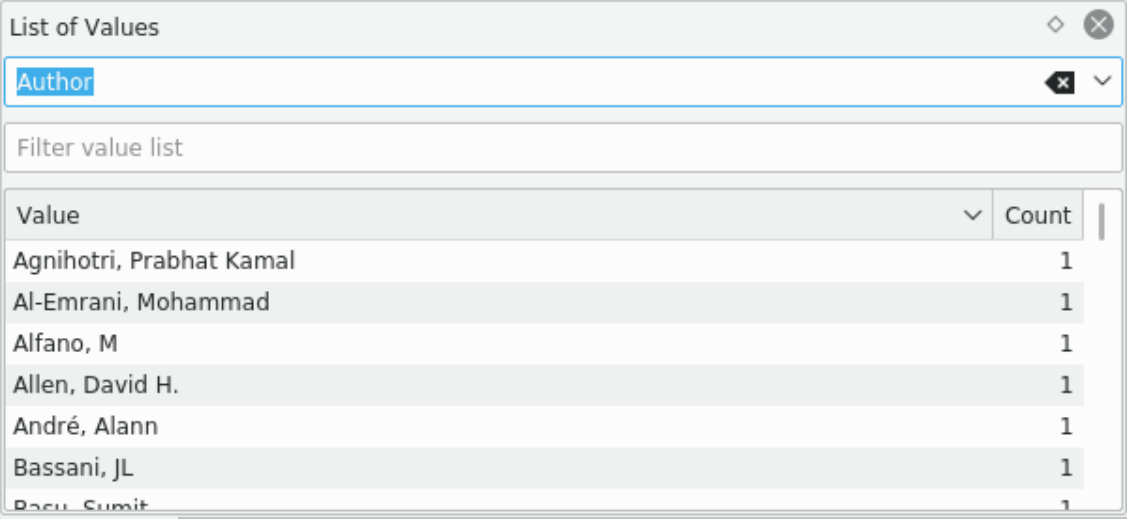

## <span id="page-13-1"></span>**4.1.3 Statistikpanelen**

**Statistikpanelen** är konstruerad för att visa en omfattande lista med statistisk information om det aktuella bibliografidokumentet.

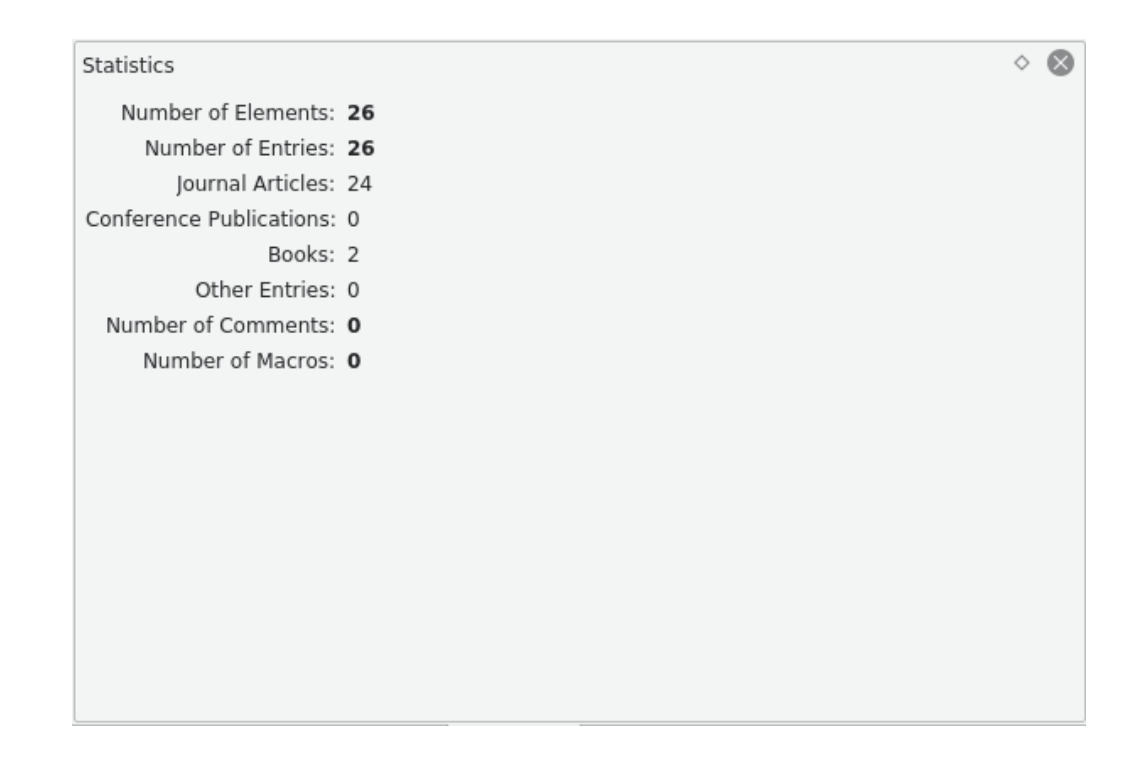

## <span id="page-14-0"></span>**4.1.4 Panelen Förhandsgranskning av referenser**

<span id="page-14-1"></span>**Förhandsgranskning av referenser** används för att förhandsgranska och spara bibliografiposten som för närvarande är vald med HTML-format.

```
Reference Preview
                                                                               ♦.
                                                                                  ⊗
Source (BibTeX)
                                                                                   \checkmark@article{Borst2006,
           author = {de Borst, René and Remmers, Joris JC and Needleman, Alan},
           doi = {10.1016/j.engfracmech.2005.05.007},
           issn = {0013 - 7944},
            journal = {Engineering Fracture Mechanics },
            keywords = {Cohesive zone models; Partition of unity method; Cohesive
segments method; Crack growth; Dynamic fracture},
           note = {Advanced Fracture Mechanincs for Life Safety Assessments },
           number = {2},pages = {160-177},
           title = {{Mesh-independent discrete numerical representations of
cohesive-zone models }},
           volume = {73},
           year = {2006}ł
                                                         □ Open
                                                                     □ Save as HTML
```
Det är möjligt att förhandsgranska referenserna med formaten Källa (BibT<sub>E</sub>X), Källa (RIS), Wikipedia, standard (XML/XSLT), snygg (XML/XSLT) och bada sammanfattning (XML/XSLT). Ytterligare alternativ blir tillgängliga när bibtex2html är installerat.

## TIPS

När man klickar på referensernas element i XML-baserade format utför KBibTeX motsvarande [filtrering](#page-20-2) av bibliografilistan:

Klicka på knappen **D** Öppna för att öppna referensen i standardwebbläsaren. Knappen **D Spara som HTML** kan användas för att spara referensen som HTML för vidare användning på en webbplats.

Man kan klicka med höger musknapp på panelen för att välja **Uppdatera** och uppdatera referenserna enligt de senaste ändringarna av posten.

## <span id="page-15-0"></span>**4.1.5 Panelen Filinställningar**

<span id="page-15-2"></span>Panelen **Filinställningar** kan användas för att definiera några parametrar för den aktuella bibliografins bib-fil.

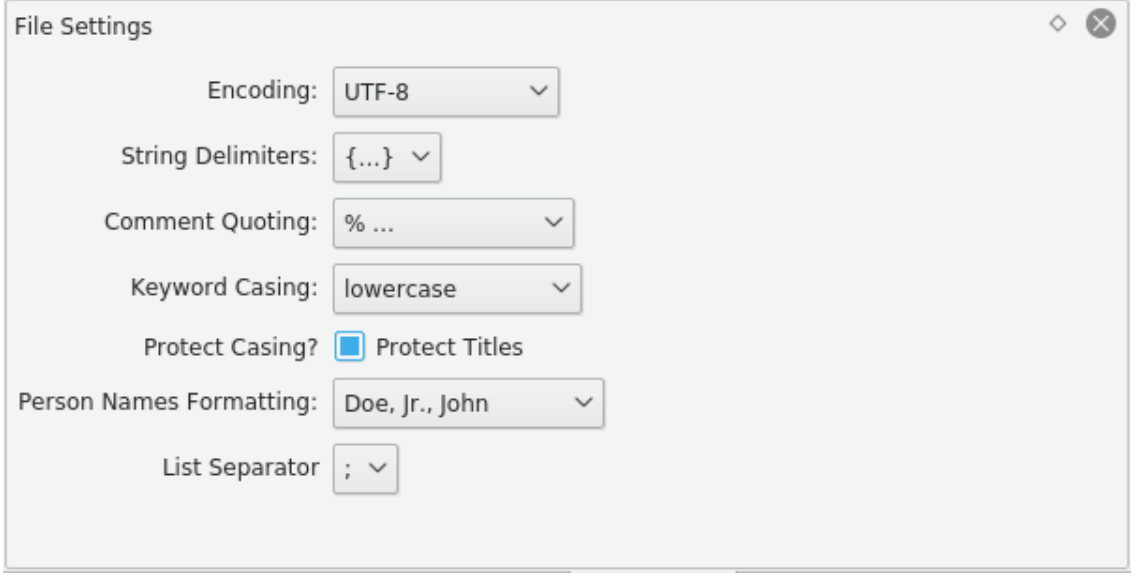

Det är möjligt att välja **Kodning**, **Strängavgränsare**, **Citationstecken för kommentarer**, **Skiftläge för nyckelord**, och **Formatering av personnamn**.

Normalt ändrar BibT<sub>E</sub>X alla mellanliggande ord till små bokstäver i meningar. Markera kryssrutan **Skydda titlar** för att skydda skiftläget i postens titlar.

## <span id="page-15-1"></span>**4.1.6 Panelen Sökning på nätet**

<span id="page-15-3"></span>Panelen **Sökning på nätet** kan användas för att utföra en sökning i bibliografidatabaser på Internet för att hitta nödvändiga poster eller för att erhålla den fullständiga datamängden för en manuellt inmatad post.

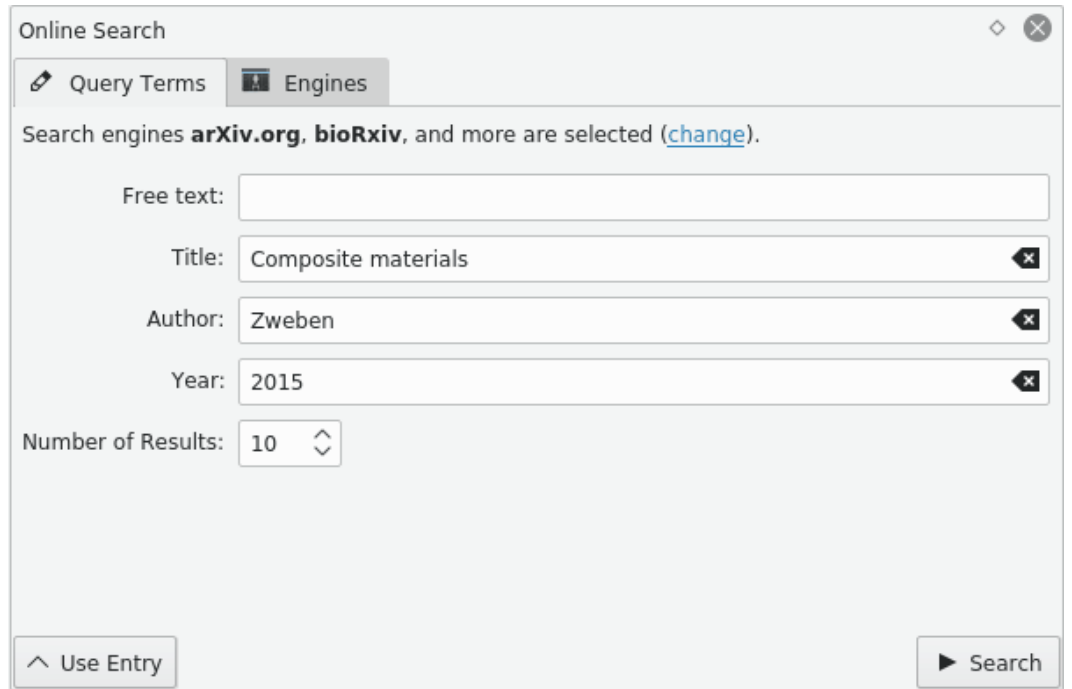

Posterna kan sökas enligt **Fri text**, **Titel**, **Författare** eller **År**. Antal resultat som visas i panelen [Sökresultat](#page-17-1) kan justeras genom att använda nummerrutan **Antal resultat**.

Klicka på knappen **Använd post** för att fylla i fälten med sökkriterier från bibliografiposten som för närvarande är markerad. På så sätt kan den befintliga posten kompletteras med

data från Internet-databasen. Knappen **Sök** kan användas för att starta sökningen.

KBibTeX kan utföra en sökning i de mest populära Internet-databaserna. För att välja uppsättningen databaser för sökning byt till fliken **Söktjänster** eller klicka med vänster musknapp på länken **ändra** under fliken **Frågebegrepp**.

För att besöka databasens hemsida på Internet, klicka med höger musknapp på dess post under fliken **Söktjänster** och välj **Gå till hemsida**.

## <span id="page-16-0"></span>**4.1.7 Zotero-panelen**

<span id="page-16-1"></span>**Zotero**-panelen kan användas för att importera ett [Zotero-](https://www.zotero.org/)bibliotek.

Zotero använder specialiserade tillägg i webbläsare för att spara bibliografiposter från Internetsidor. Data lagras i en nätdatabas som kan nås var som helst. Dokumentation för Zotero finns [här.](https://www.zotero.org/support/)

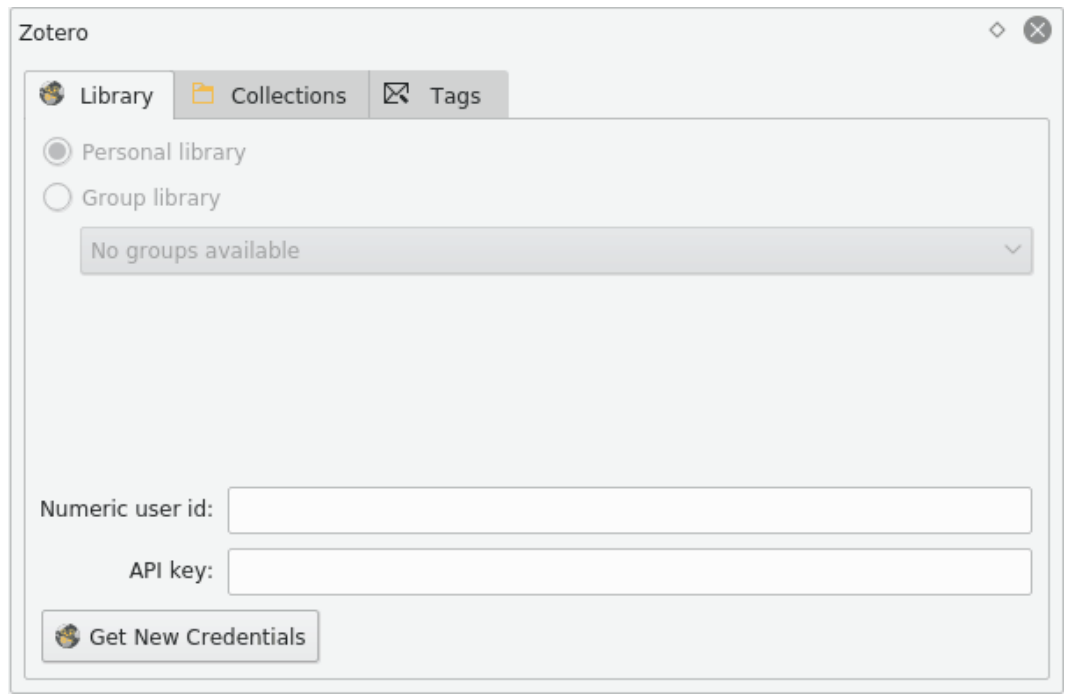

Klicka på knappen **Hämta ny inloggningsinformation** under fliken **Inloggningsinformation** för att starta guiden för behörighetskontroll på Zotero. Följ instruktionerna för att låta KBibTeX komma åt Zotero-biblioteket.

För att komma åt biblioteksposterna, dubbelklicka på motsvarande objekt under flikarna **Samlingar** eller **Etiketter**. Posterna som uppfyller valda kriterier visas i panelen [Sökresultat.](#page-17-1)

## <span id="page-17-0"></span>**4.1.8 Panelen Sökresultat**

<span id="page-17-1"></span>Panelen **Sökresultat** används för att hantera sökresultaten som erhålls genom att använda panelen [Sökning på nätet.](#page-15-3)

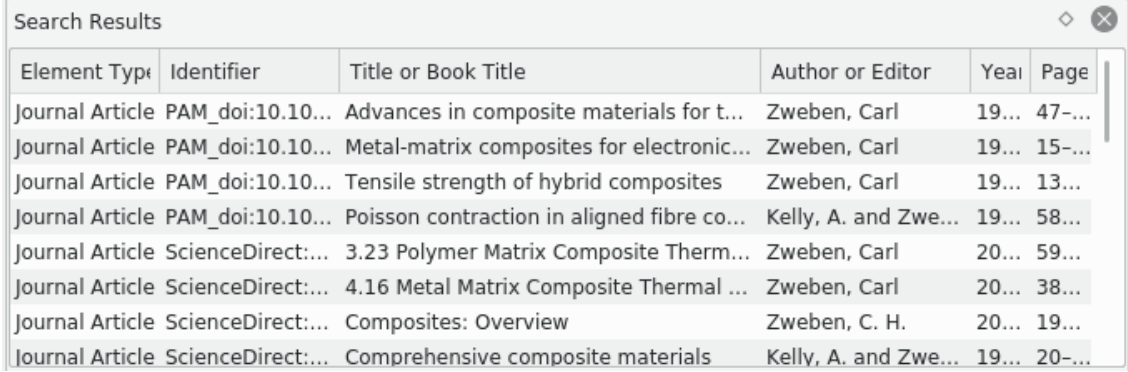

Klicka på knappen **Importera** för att importera sökresultaten som för närvarande är markerade till bibliografin.

För att komma åt andra åtgärder för sökresultatet som för närvarande är markerat, klicka på det med höger musknapp. I menyn som visas kan du granska resultatet (**Visa element**) eller kopiera det för att senare klistra in det med BibTEX-format på andra ställen med **Ctrl**-**V** (alternativet **Kopiera**).

## <span id="page-18-0"></span>**4.1.9 Panelen Elementeditor**

<span id="page-18-3"></span>Panelen **Elementeditor** kan användas för att redigera bibliografielementet som för närvarande är markerat.

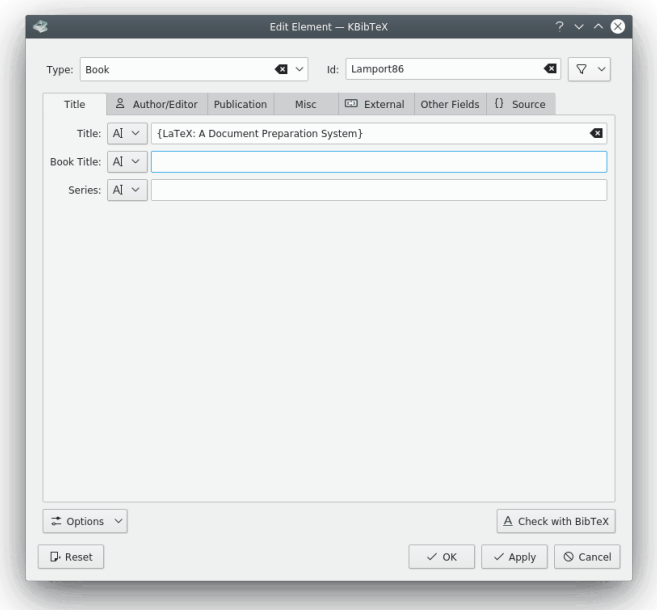

Klicka på knappen  $\nabla$  för att välja en [föreslagen identifierare](#page-25-1) för elementet.

Skriv in respektive data i redigeringsfälten. Fältens dataformat kan bytas mellan **Text**, **Referens** och **Källkod** med kombinationsrutan till vänster om textrutan.

Klicka på knappen **Alternativ** för att visa en kombinationsmeny med två alternativ.

Alternativet **Visa alla fält** kan användas för att visa eller dölja alla tomma fält i det aktuella elementet.

Det är möjligt att byta tangentbordsfokus mellan fälten med tabulatortangenten. Det andra menyalternativet, **Tabulatortangenten besöker bara redigerbara fält**, kan alltså användas för att stänga av eller sätta på enbart förflyttning mellan redigerbara fält.

klicka på knappen  $\triangle$  **Kontrollera med BibT**<sub>E</sub>**X** för att förhandsgranska redigeringsposten som den kommer att visas i den kompilerade PDF-filen.

Markera rutan **Verkställ ändringar automatiskt** för att låta alla ändringar automatiskt användas för posten utan behov av att klicka på knappen **Verkställ**.

Klicka på knappen **Återställ** för att ångra alla ändringar.

## <span id="page-18-1"></span>**4.1.10 Panelen Förhandsgranskning av dokument**

<span id="page-18-2"></span>Panelen **Förhandsgranskning av dokument** kan användas för att förhandsgranska sidor eller dokument [länkade](#page-21-0) till bibliografiposten som för närvarande är markerad.

TIPS Normalt öppnas **Förhandsgranskning av dokument** genom att trycka på snabbtangenten **Ctrl**-**Skift**-**D**.

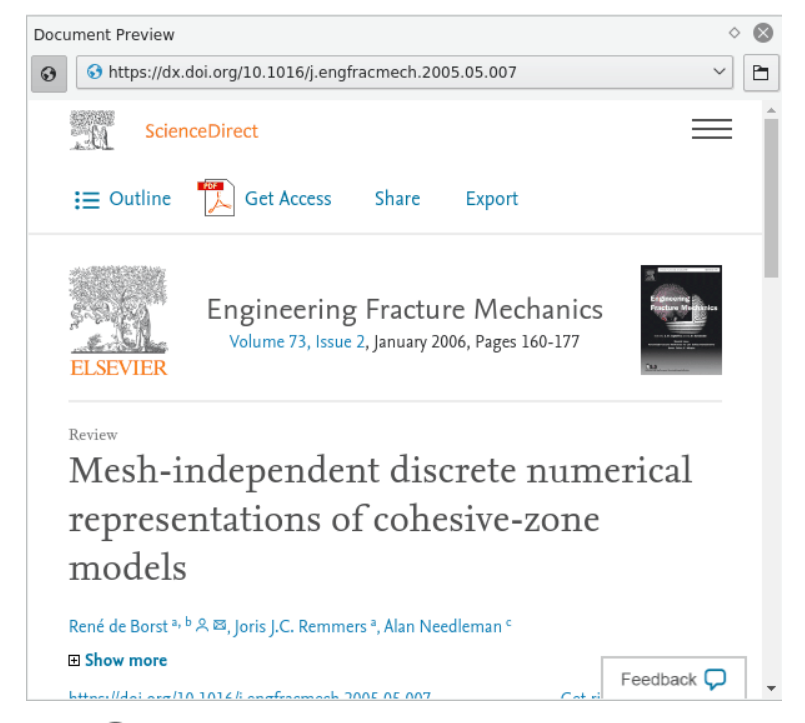

Klicka på knappen  $\Theta$  för att välja mellan bara lokala filer och alla dokument inklusive fjärrdokument.

Klicka på knappen  $\Box$  för att öppna sidan eller dokumentet i det externa standardprogrammet.

Kombinationsrutan **Adress** kan användas för att byta mellan sidorna och dokumenten.

## <span id="page-19-0"></span>**4.2 Verktygsraderna i KBibTeX**

KBibTeX har två fullständigt anpassningsbara verktygsrader, placerade i den övre delen av fönstret.

Mer information om att anpassa verktygsraderna finns i [motsvarande avsnitt i handboken KDE:s](help:/fundamentals/config.html#toolbars) [grunder.](help:/fundamentals/config.html#toolbars) Nedan finns en kort beskrivning av standardknapparna på KBibTeX verktygsrader.

## <span id="page-19-1"></span>**4.2.1 Huvudverktygsrad**

<span id="page-19-2"></span>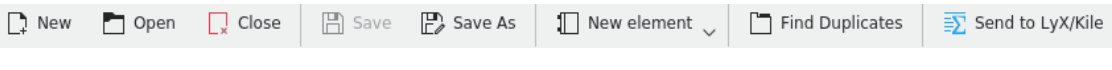

Den vanliga huvudverktygsraden i KBibTeX.

- **Ny**: skapar ett nytt bibliografidokument.
- **Öppna**: Visar den [generella dialogrutan för att öppna eller spara i KDE](help:/fundamentals/files.html) för att öppna en befintlig bibliografi att redigera.
- **Stäng**: Stänger bibliografidokumentet som för närvarande är aktivt.
- **Spara**: Sparar bibliografidokumentet som för närvarande är aktivt.
- **Spara som**: Gör det möjligt att spara bibliografidokumentet som för närvarande är öppet med ett nytt namn genom att använda den [generella dialogrutan för att öppna eller spara i KDE.](help:/fundamentals/files.html)

- **Nytt element**: Gör det möjligt att skapa den nya posten, kommentaren, ingressen eller det nya [makrot](#page-29-3) i det aktuella bibliografidokumentet.
- **Sök dubbletter**: Söker efter och rättar duplicerade element i det aktuella bibliografidokumentet.
- **Skicka till LyX eller Kile**: Skickar en referens till bibliografiposten som för närvarande är markerad till LyX eller Kile. Mer om detta i [motsvarande kapitel i handboken.](#page-32-3)

## <span id="page-20-0"></span>**4.2.2 Filterverktygsrad**

<span id="page-20-2"></span>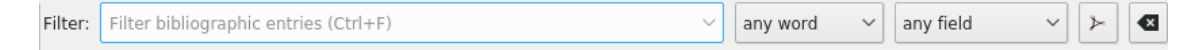

Den vanliga filterverktygsraden i KBibTeX.

Det enklaste sättet att navigera i stora bibliografier är att använda **Filterverktygsraden**: KBibTeX filtrerar den visade listan enligt inmatningen. Om du söker efter ett visst element, men inte vet den exakta positionen i listan, skriv bara in några bokstäver från dess data i textrutan **Filter**.

När du skriver in de första bokstäverna, ser du att listan ändras. Ju fler bokstäver du skriver in, desto mer reduceras listan som visas. Filtreringen sker omedelbart medan du skriver.

Om du tittar på högra delen av **Filterverktygsraden**, märker du två kombinationsmenyer. Kombinationsmenyerna är konstruerade för att du ska snabbt kunna skräddarsy filterkriterier efter behov. Den första kombinationsmenyn används för att definiera matchningsläge (**något ord**, **alla ord** eller **exakt mening**). Den andra är till för att definiera fältet där filtreringen ska göras. Du kan välja **alla fält** eller välja ett fält för att begränsa resultatlistan i stora bibliografier.

Det finns också två knappar på den här verktygsraden:

- **Inkludera PDF-filer i fulltextsökning**: Låter dig inkludera hela PDF-texten i filtreringen.
- **Återställ filterkriterier**: Återställer filtreringskriterier.

## <span id="page-20-1"></span>**4.3 Menyerna i KBibTeX**

KBibTeX följer KDE:s vanliga menyarrangemang. Det har alltså många menyalternativ som är gemensamma för alla KDE-program. Mer information om dessa menyalternativ finns i [följande](help:/fundamentals/menus.html) [hjälpavsnitt.](help:/fundamentals/menus.html)

Nedan hittar du beskrivningar av KBibTeX specifika menyalternativ.

#### **Redigera** → **Ta bort**

Ta bort elementet som för närvarande är markerat i bibliografilistan.

#### **Redigera** → **Sök dubbletter**

Låter dig hitta och ta bort dubbletter i bibliografin som för närvarande är öppen.

#### **Element** → **Nytt element** → **Ny post**

Öppna fönstret [Redigera element](#page-18-3) för att skriva in en ny bibliografipost.

#### **Element** → **Nytt element** → **Ny kommentar**

Öppna fönstret [Redigera element](#page-18-3) för att ange en ny kommentar som inte tas hänsyn till av  $Bi\overline{b}T_{E}X$ .

#### **Element** → **Nytt element** → **Nytt makro**

Öppna fönstret [Redigera element](#page-18-3) för att ange ett [makro.](#page-29-3)

#### **Element** → **Nytt element** → **Ny ingress**

Öppna fönstret [Redigera element](#page-18-3) för att skriva in en ny ingress för bibliografin, som definierar hur specialtext ska formateras i bibliografin.

#### **Element** → **Redigera element (Ctrl-E)**

Öppna fönstret [Redigera element](#page-18-3) för att redigera bibliografielementet som för närvarande är markerat.

#### <span id="page-21-0"></span>**Element** → **Visa dokument (Ctrl-D)**

Öppna lokalt eller fjärrdokument för posten som för närvarande är markerad i bibliografilistan.

Länken till dokumentet kan läggas till eller redigeras genom att använda fliken **Extern** i fönstret [Redigera element.](#page-18-3)

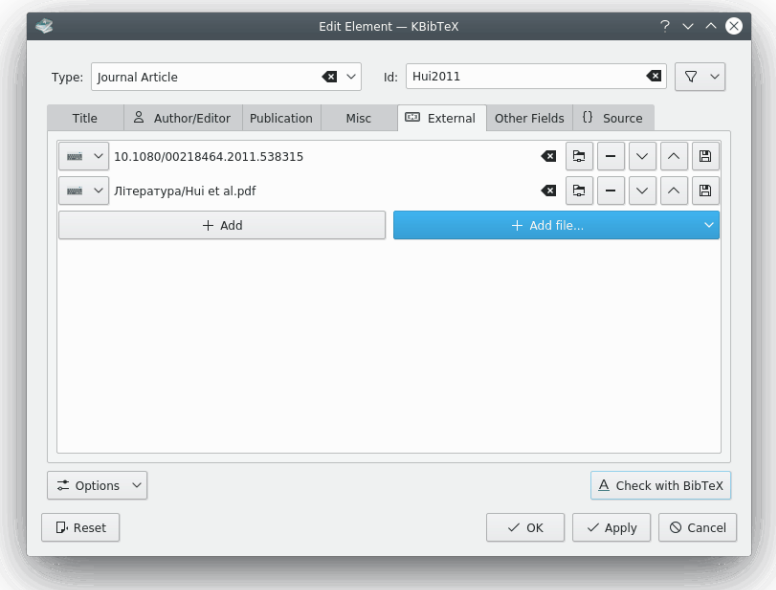

Knappen **Lägg till** kan användas för att lägga till en länk till en fjärrsida.

Kombinationsrutan **Lägg till fil...** används för att välja någon lokal fil, och lägga till en referens eller hela filen i den aktuella bibliografin.

Om du klickar på **\*** rensas objektet som för närvarande är markerat.

Klicka på knappen  $\Box$  för att öppna dokumentlänken i webbläsaren.

Klicka på knappen  $\blacksquare$  för att ta bort dokumentobjektet som för närvarande är markerat.

Använd knapparna  $\vee$  och  $\wedge$  för att arrangera om objekt i dokumentlistan.

Till sist, kan knappen □ användas för att spara fjärrdokument lokalt.

#### **Element** → **Sök PDF...**

Försök att hitta några PDF-dokument för bibliografiposten som för närvarande är markerad på Internet.

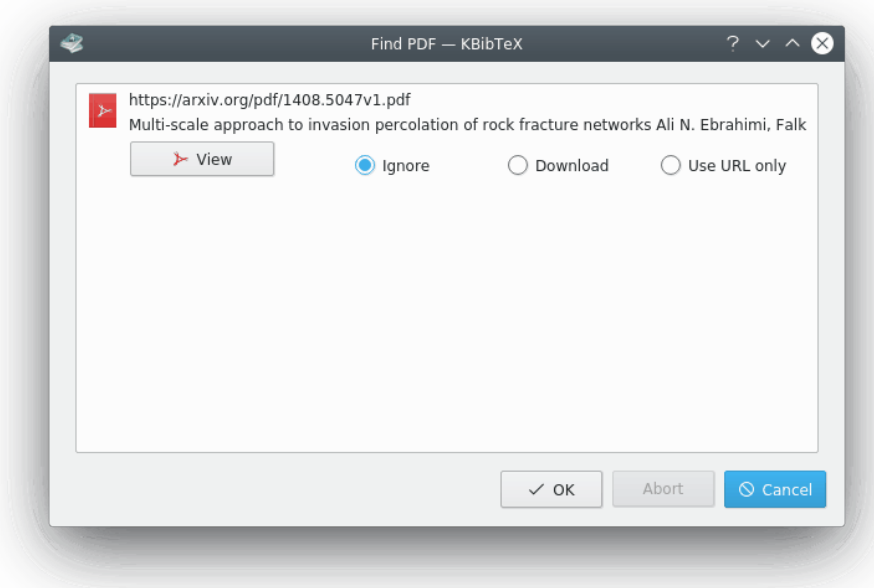

Du kan välja **Ignorera**, **Ladda ner** eller **Använd bara webbadress** för posten.

#### <span id="page-22-2"></span>**Element** → **Formatera postidentiferare**

Låter dig formatera identifierare för bibliografiposterna som för närvarande är markerade enligt standardformateringen.

Standardformateringen för identifierare kan definieras med sidan [Identifierarförslag](#page-25-1) i KBibTeX inställningsdialogruta.

#### **Element** → **Färg**

Låter dig välja en färgad beteckning för bibliografiposterna som för närvarande är markerade eller ta bort en sådan beteckning (**Ingen färg**).

Färgbeteckningarna kan ställas in genom att använda sidan [Färg och beteckningar](#page-24-1) i KBib-TeX inställningsdialogruta.

#### **Element** → **Skicka till LyX eller Kile**

[Skicka referenser](#page-32-3) till bibliografiposterna som för närvarande är markerade till LyX eller Kile.

#### **Inställningar** → **Anpassa KBibTeX...**

Visa [KBibTeX inställningsdialogruta.](#page-22-1)

## <span id="page-22-0"></span>**4.4 KBibTeX inställningsdialogruta**

<span id="page-22-1"></span>Flera KBibTeX-parametrar kan ställas in via dialogrutan **Inställningar**. Dialogrutan kan öppnas genom att använda menyalternativet **Inställningar** → **Anpassa KBibTeX...**. Nedan följer en beskrivning av KBibTeX inställningssidor.

Klicka på knappen **Förval** för att återställa alla alternativ till deras standardvärden.

Knappen **Återställ** kan användas för att återställa alla nuvarande inställningsändringar utan att stänga fönstret **Inställningar**.

## <span id="page-23-0"></span>**4.4.1 Allmän inställning**

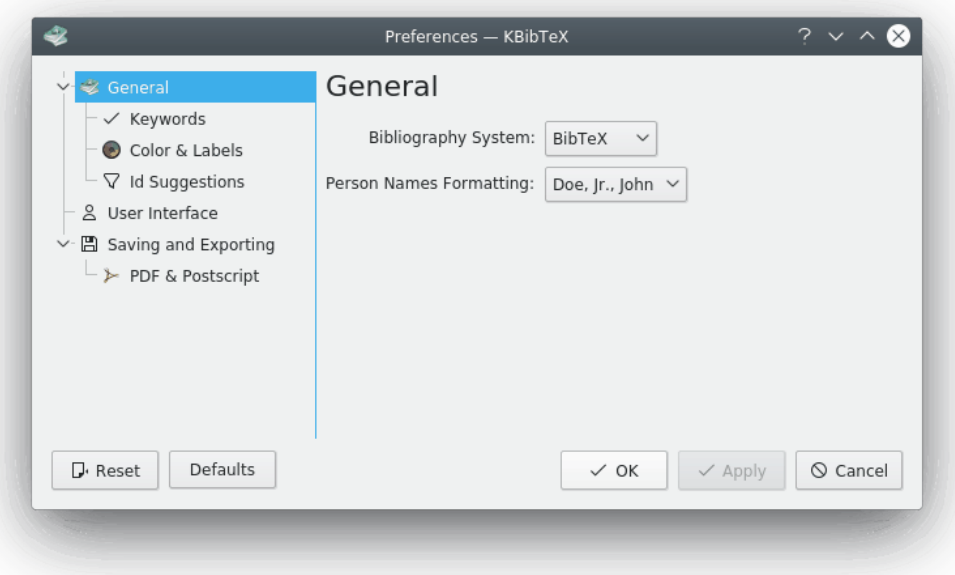

Inställningssidan låter dig ändra standardvärdet på **Formatering av personnamn**, vilket automatiskt används för namn som matas in med dialogrutan [Elementeditor.](#page-18-3)

## <span id="page-23-1"></span>**4.4.2 Inställning av nyckelord**

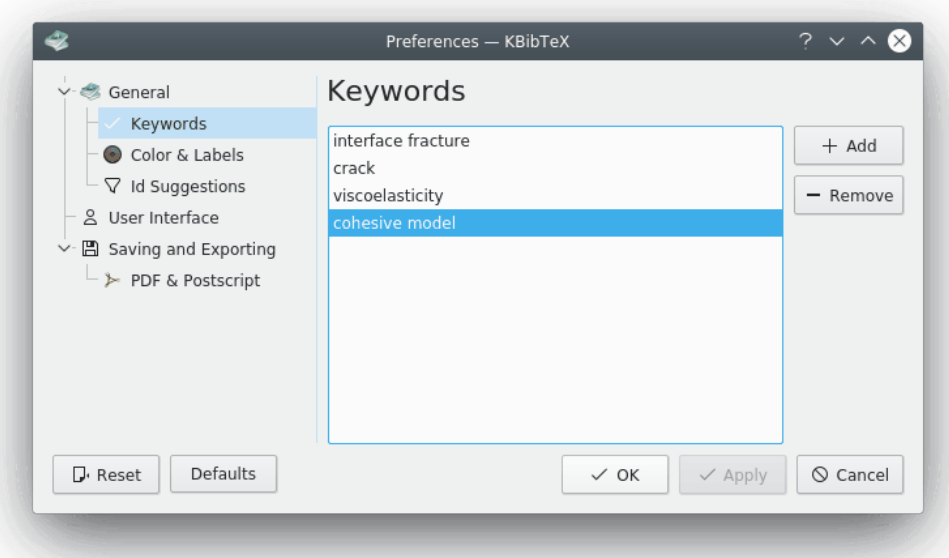

Sidan kan användas för att redigera nyckelordslistan. Nyckelorden som används för bibliografiposter med [elementeditorn](#page-18-3) är användbara för att strukturera bibliografin. [Filtrering](#page-20-2) enligt nyc-

kelord kan ge finkorniga resultat enligt ämne.

Knappen **Lägg till** kan användas för att lägga till ett nyckelord i listan.

Klicka på knappen **Ta bort** för att ta bort nyckelordsobjektet som för närvarande är markerat.

## <span id="page-24-1"></span><span id="page-24-0"></span>**4.4.3 Inställning av färger och beteckningar**

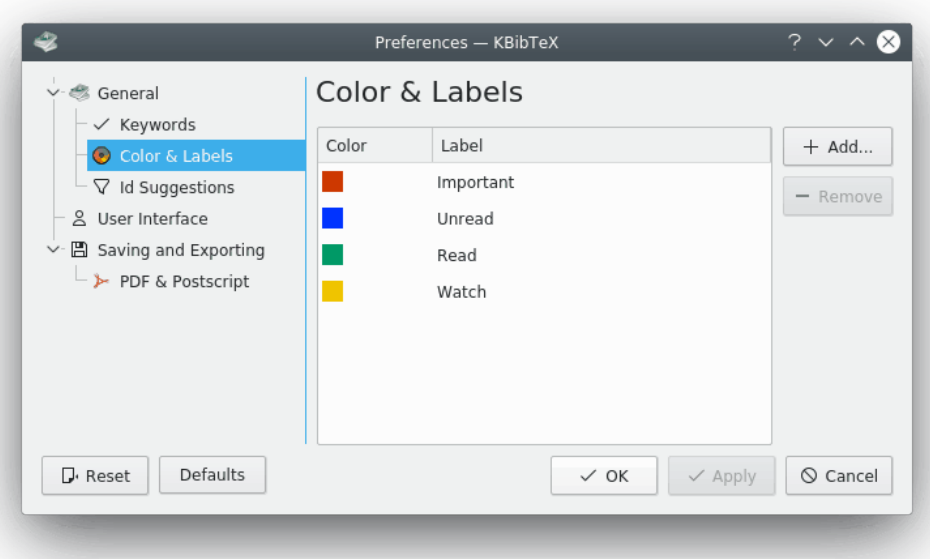

Färgade beteckningar är ett annat användbart sätt att strukturera bibliografin. Inställningssidan kan användas för att definiera beteckningarna och deras färger.

Knappen **Lägg till** kan användas för att lägga till en beteckning i listan.

Klicka på knappen **Ta bort** för att ta bort beteckningen som för närvarande är markerat. Dubbelklicka på ett objekt i kolumnen **Färg** eller **Beteckning** för att börja redigera det.

## <span id="page-25-1"></span><span id="page-25-0"></span>**4.4.4 Inställning av identifierarförslag**

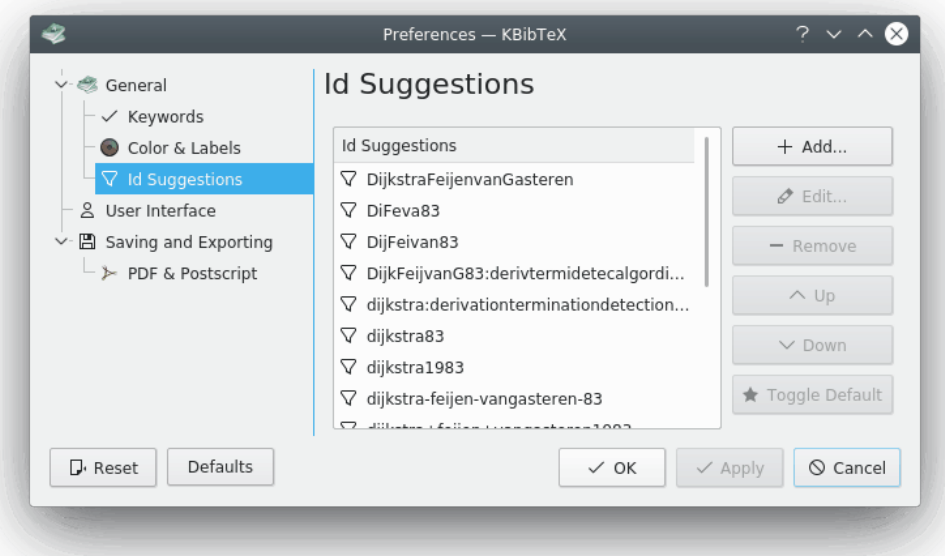

Inställningssidan används för att hantera metoder för förslag av identifierare i [elementeditorn.](#page-18-3) Det går att lägga till, redigera, ta bort, och arrangera om metoderna med respektive knappar till höger om förslagslistan.

Klicka på knappen **Ändra förval** för att ändra förvald metod för förslag av identifierare till alternativet som för närvarande är markerat. Knappen kan användas för att definiera format för åtgärden [Formatera postidentiferare.](#page-22-2)

## <span id="page-26-0"></span>**4.4.5 Inställning av användargränssnitt**

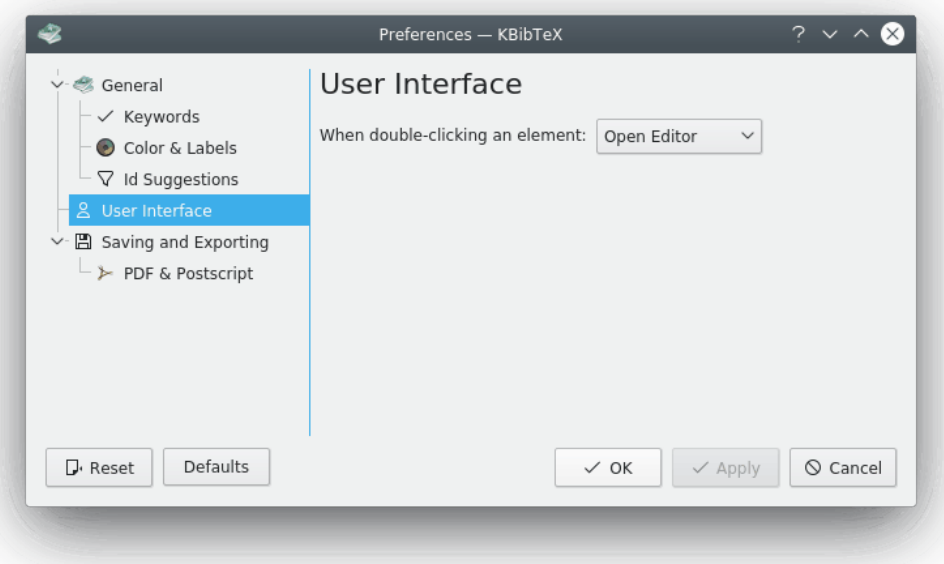

Genom att använda den här inställningssidan kan du få KBibTeX att visa eller dölja kommentarer och makron i bibliografilistan, välja bibliografisystem (BibTEX eller biblatex) och definiera vad som ska hända vid dubbelklick på ett element i bibliografilistan (**Öppna editor** eller **[Visa](#page-18-2) [dokument](#page-18-2)**).

#### TIPS

biblatex är en ny implementering av BibT<sub>E</sub>X. Med biblatex styrs formateringen av bibliografin helt av L<sup>A</sup>T<sub>E</sub>X-makron, inte bst-filer. Det stöder indelade bibliografier, flera bibliografier i ett dokument, och separata listor av bibliografiska kortformer. Bibliografier kan delas upp i delar och/eller segmenteras enligt ämnen. Precis som för bibliografistilerna, kan alla hänvisningskommandon definieras fritt. Paketet biblatex är helt landsanpassat och kan samverka med paketet babel.*[a](#page-26-1)*

biblatex kan också använda [biber](http://biblatex-biber.sourceforge.net/) som bakgrundsprogram. Det är möjligt att använda UTF-8 symboler i bibliografiposter med biblatex.

Det går alltså att använda biblatex för att skapa raffinerade bibliografier.

<span id="page-26-1"></span>*<sup>a</sup>* Från biblatex dokumentation.

## <span id="page-27-0"></span>**4.4.6 Spara och exportera inställning**

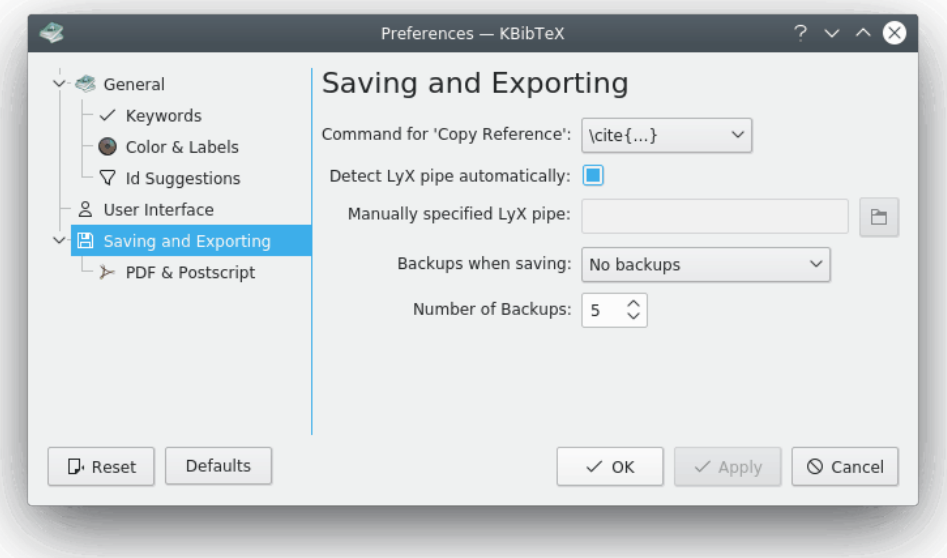

Sidan låter dig välja ett L<sup>A</sup>T<sub>E</sub>X-kommando (t.ex. **\cite{...}**) som används för att omge referensen som kopieras med alternativet **Kopiera referens** (**Ctrl-Skift-C**) i bibliografilistans sammanhangsberoende meny.

Det är också möjligt att låta KBibTeX avgöra [LyX data-pipe](#page-32-4) automatiskt genom att markera motsvarande ruta.

När alternativet **Detektera LyX-pipe automatiskt** inte är markerat, kan du lägga till pipeadressen manuellt i textrutan **Ange LyX-pipe manuellt** eller välja den med [generella dialogrutan](help:/fundamentals/files.html) [för att öppna eller spara i KDE](help:/fundamentals/files.html) genom att klicka på knappen till höger om textrutan.

Slutligen kan du ställa in säkerhetskopior här. Det är möjligt att välja vad som säkerhetskopieras (**Bara lokala filer**, **Ingen säkerhetskopia** eller **Både lokala filer och fjärrfiler**) genom att använda kombinationsrutan **Säkerhetskopior vid spara** och antal säkerhetskopior att lagra.

## <span id="page-28-0"></span>**4.4.7 Inställning av PDF och Postscript**

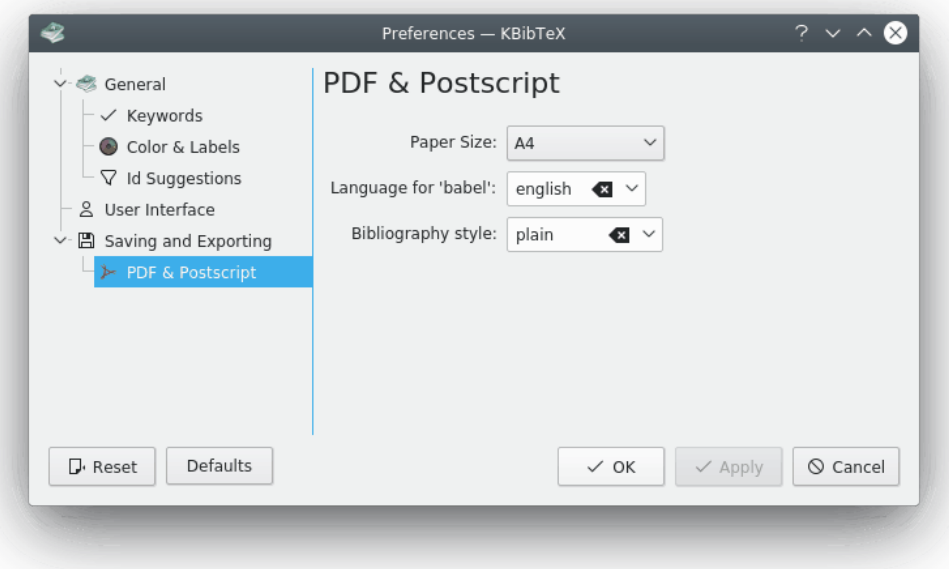

Inställningssidan kan användas för att välja vissa alternativ för [förhandsgranskning av poster i](#page-18-3) [KBibTeX.](#page-18-3) Du kan välja **Pappersstorlek**, språk för L<sup>A</sup>T<sub>E</sub>X-paketet [babel](https://www.ctan.org/pkg/babel) och [bibliografistilen.](#page-9-1)

## <span id="page-29-0"></span>**Kapitel 5**

# **Avancerad användning**

## <span id="page-29-1"></span>**5.1 Korsreferenser**

Korsreferenser låter dig spara tid genom att skapa länkar mellan en 'överliggande' post (kan behandlas som en konferenspublikation eller artikelsamling) och 'underliggande' poster (rapporter eller artiklar).

För att skapa en korsreferens, lägg bara till dess identifierare i fältet **Korsreferens** under postens flik **Publikation**.

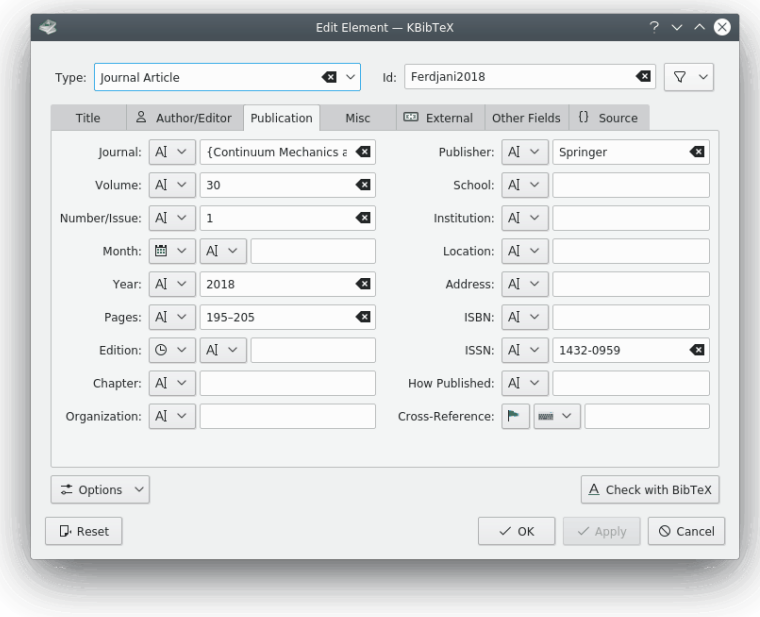

Du kan antingen mata in identifieraren direkt eller klicka på knappen för att välja den i listan över tillgängliga identifierare.

## <span id="page-29-2"></span>**5.2 Makron**

<span id="page-29-3"></span>Antag att bibliografin innehåller många referenser till samma tidskrift, och att du inte vill skriva in dess titel gång på gång. Då kan du definiera ett makro för tidskriftens titel.

Låt oss anta att vi vill definiera ett makro för 'Engineering Fracture Mechanics' vid namn efm. Då ska vi göra följande:

- 1. Välj menyalternativet **Element** → **Nytt element** → **Nytt makro**.
- 2. Ange en identifierare (förkortning) för titeln i textrutan **Identifierare:**. Förvald identifierare är **Ny 1**. Vi ska skriva in **efm**.
- 3. Välj (**Vanlig text**). Det andra alternativet, (**Källkod**) kan användas om man vill infoga ett makro med LATEX-kommandon.
- 4. Skriv in **Engineering Fracture Mechanics** i textrutan **Värde:**

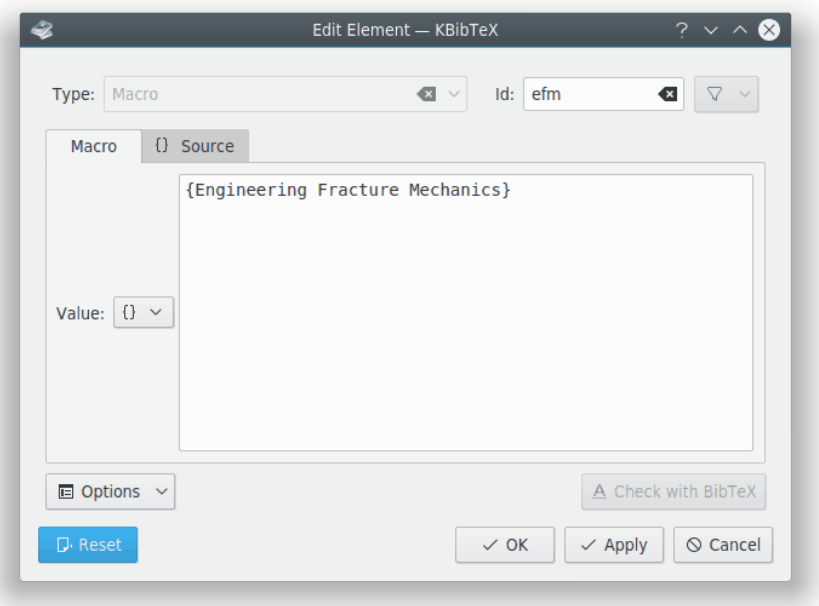

- 5. Klicka på knappen **Verkställ**.
- 6. Byt valfritt till fliken **Källa** för att inspektera makrots kod.

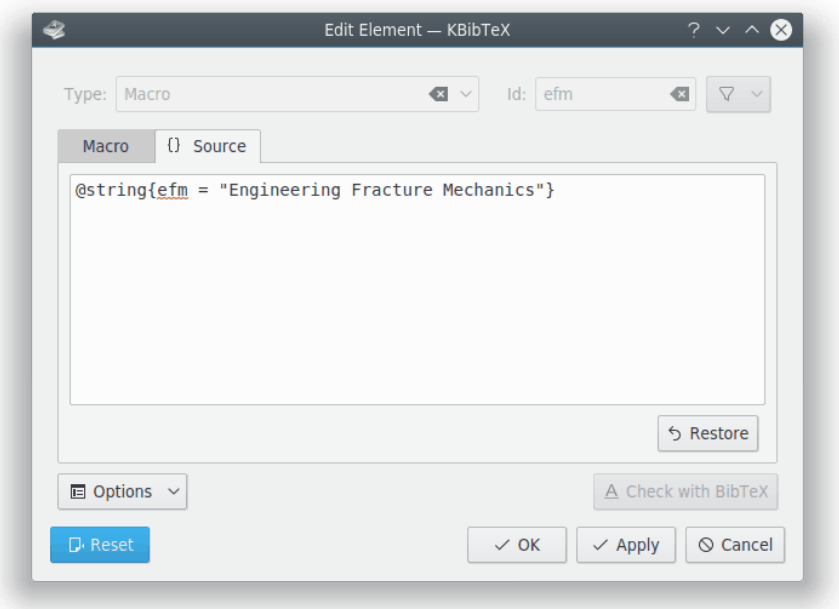

7. Klicka på knappen **Ok**.

Samma procedur kan användas för att fixa titlar, författare och månadsnamn, etc. enligt förlagets förkortningsregler för posterna från nätdatabaser. Normalt ska dessa regler (makron) definieras i bibliografins stilfiler (bst).

## <span id="page-32-0"></span>**Kapitel 6**

# **Integrering med Kile och LyX**

<span id="page-32-3"></span>KBibTeX kan enkelt integreras med vanliga  $L^{A}T_{E}X$ -editorer, närmare bestämt Kile och LyX.

## <span id="page-32-1"></span>**6.1 Integrering med Kile**

[Kile](http://kile.sourceforge.net/) är en TEX- och L ${}^{\text{A}}$ TEX-källkodseditor och skal.

KBibTeX är en standardvisare och editor för BibT<sub>E</sub>X-filer i Kile, så det finns inget behov av ytterligare inställning.

För att lägga till valda hänvisningar från bibliografifiler, starta Kile, öppna en L ${}^{\text{A}}$ T<sub>E</sub>X-fil, placera markören där du vill lägga till hänvisningen, byt därefter till KBibTeX fönster, markera elementen i elementlistan och välj **Element** → **Skicka till LyX eller Kile** eller använd alternativet **Skicka till LyX eller Kile** i elementets sammanhangsberoende meny (högerklicksmeny).

Hänvisningarna infogas som **\cite{element identifierare}** vid markörens position i det aktuella Kile-dokumentet.

## <span id="page-32-2"></span>**6.2 Integrering med LyX**

<span id="page-32-4"></span>[LyX](https://www.lyx.org/) är ett dokumentbehandlingsverktyg som uppmuntrar till ett tillvägagångssätt att skriva baserat på dokumentens struktur (WYSIWYM, vad du ser är vad du menar) och inte bara deras utseende (WYSIWYG, vad du ser är vad du får).

KBibTeX kan integreras med LyX via LyX in/ut-pipe.

1. Först måste LyX ställas in att använda en pipe. Välj **Tools** → **Preferences** i LyX huvudmeny. Öppna sidan **Paths** och skriv in en sökväg (t.ex. ~/.lyx/lyxpipe) i textrutan **LyXServer pipe**.

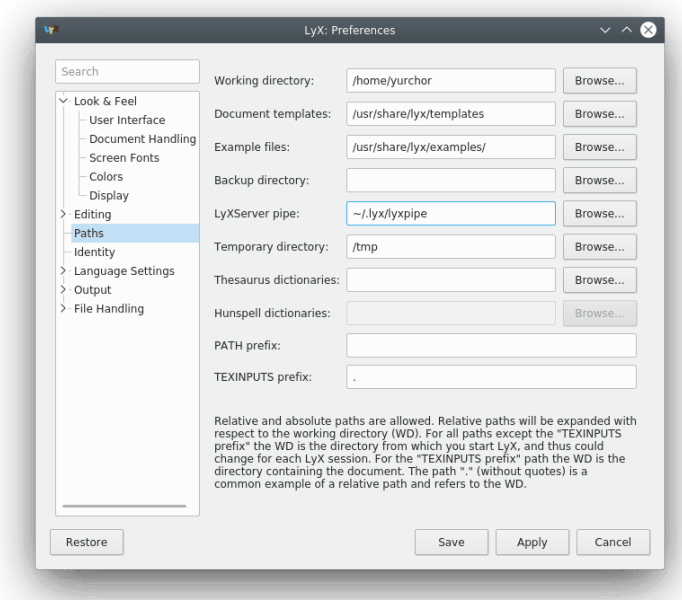

- 2. Klicka på **Spara** för att spara ändringarna.
- 3. Välj **Verktyg** → **Konfigurera om** för att konfigurera om LyX och starta om det.
- 4. För att lägga till valda hänvisningar från bibliografifiler, öppna ett dokument, placera markören där en bibliografi ska läggas till och välj **Insert** → **List / TOC** → **BibTEX Bibliography...** i LyX huvudmeny.
- 5. Klicka på **Add...** och därefter **Browse...**. Peka LyX på en KBibTeX bib-fil. Klicka på **Add** och klicka därefter på **OK**.
- 6. Placera därefter markören där du vill lägga till hänvisningen och byt till KBibTeX fönster. Markera element i elementlistan och välj **Element** → **Skicka till LyX eller Kile** eller använd alternativet **Skicka till LyX eller Kile** i elementets sammanhangsberoende meny (högerklicksmeny).
- 7. Hänvisningarna infogas som en referens vid markörens position i det aktuella LyXdokumentet.

## <span id="page-34-0"></span>**Kapitel 7**

## **Tack till och licens**

KBibTeX

Program copyright (c) 2004-2014 Thomas Fischer [fischer@unix-ag.uni-kl.de](mailto:fischer@unix-ag.uni-kl.de) Dokumentation copyright (c) 2013 Yuri Chornoivan [yurchor@ukr.net](mailto:yurchor@ukr.net) Översättning Stefan Asserhäll [stefan.asserhall@bredband.net](mailto:stefan.asserhall@bredband.net) Den här dokumentationen licensieras under villkoren i [GNU Free Documentation License.](fdl-license.html) Det här programmet licensieras under villkoren i [GNU General Public License.](gpl-license.html)

## <span id="page-35-0"></span>**Kapitel 8**

# **Litteraturförteckning**

<span id="page-35-1"></span>[Lamport86] Leslie Lamport, *Latex: ett dokumentframtagningssystem* , 1986, Addison-Wesley Publishing Company.